- 1. [Download the Zip file containing the installer here: https://thedawsonacademy.com/](https://thedawsonacademy.com/wp-content/uploads/installs/DawsonWizardInstaller-v0.7.dmg) [wp-content/uploads/installs/DawsonWizardInstaller-v0.7.dmg](https://thedawsonacademy.com/wp-content/uploads/installs/DawsonWizardInstaller-v0.7.dmg)
- 2. After Downloading the Zip file, click on the Zip file name in your Downloads folder.

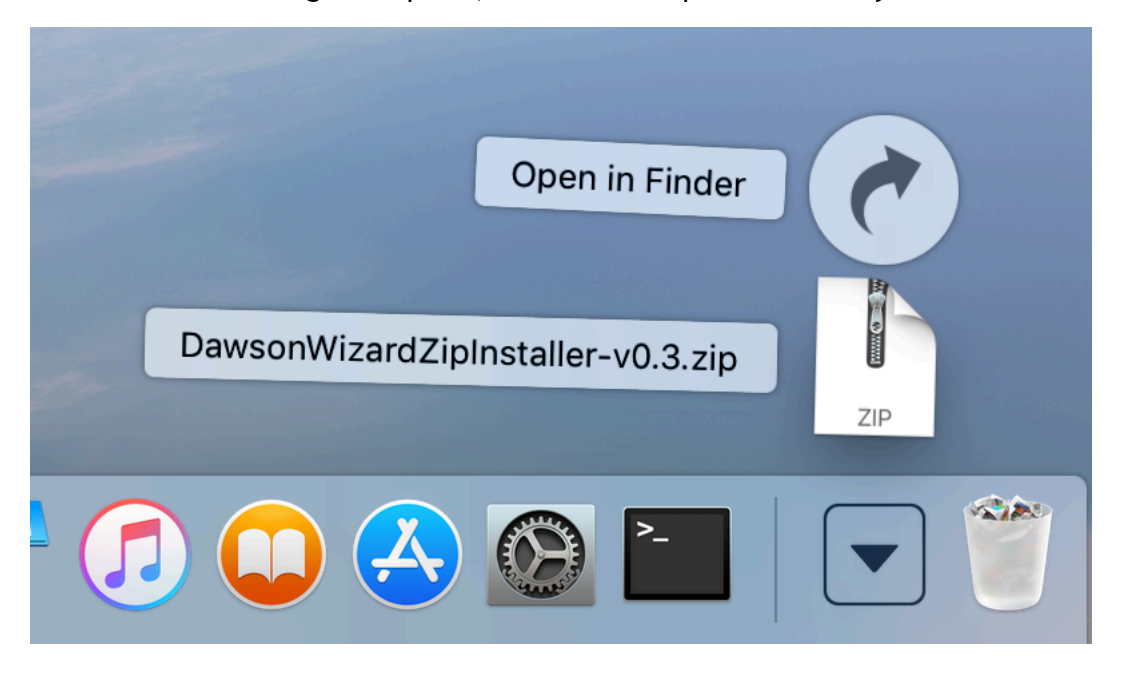

3. This will unzip the zip file into a folder with the same name in your Downloads folder. Click on the folder name to go into it.

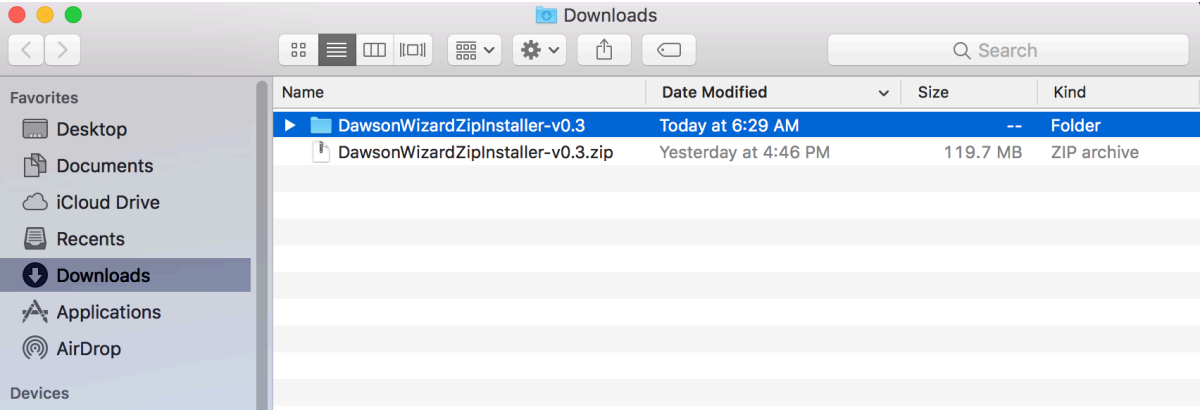

4. Once in the folder, double-click the DawsonZipInstaller file to start the installation script.

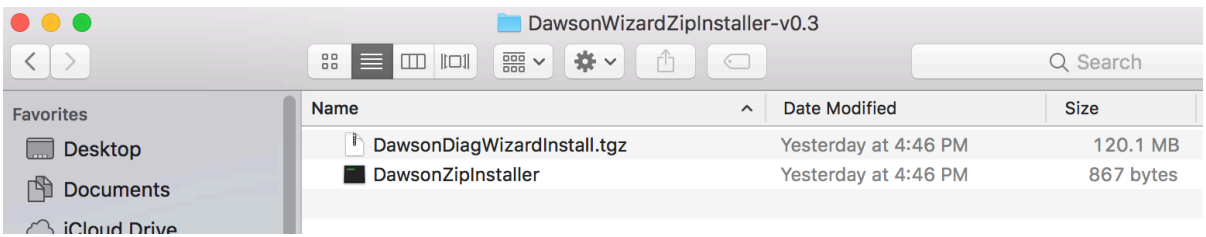

5. The first message you'll see will notify you that you're installing the Dawson Wizard Application and that on the next screen you'll be required to type in your administrator password.

\*\*Note: Please be sure you read each message carefully and follow the directions provided too complete the installation successfully.

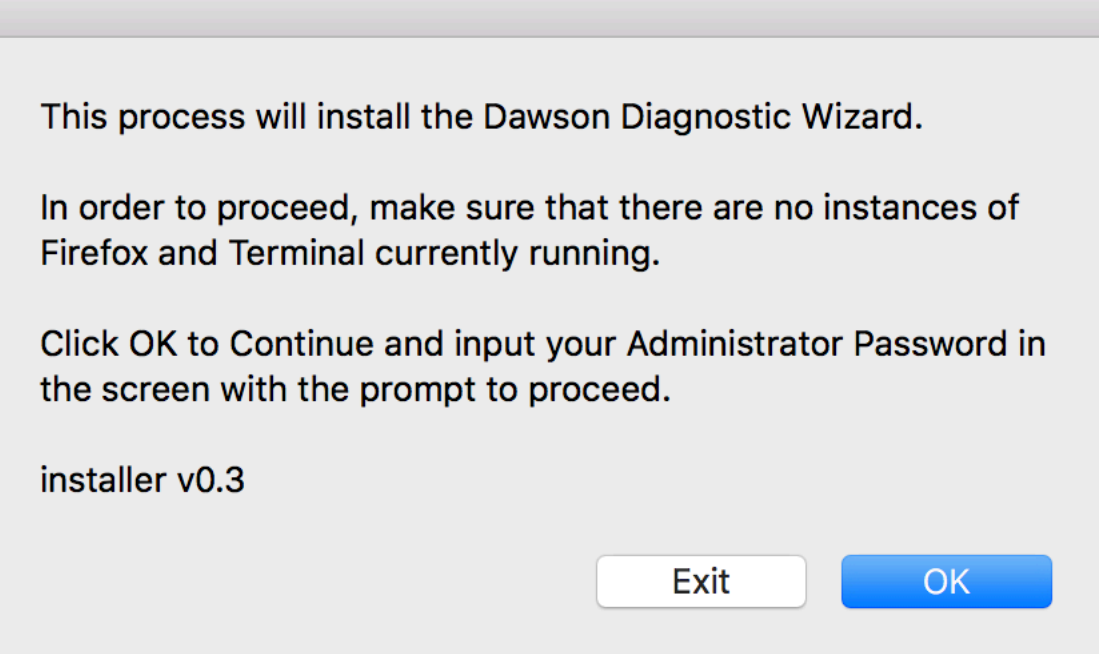

6. Type in your Administrator password

● ● ● ● filcanali - DawsonZipInstaller - sudo · DawsonZipInstaller - 80×24 Password:

7. This next step will open a Firefox Browser and take to the Dawson Wizard Install website where you will enter the username and password proceed to you by Dawson.

A Firefox Browser will now take you to the Dawson Academy website to install the Dawson Wizard Application.

Please enter your userid and password provided by Dawson in their respective fields on the screen and simply follow the prompts to 'Install Application'.

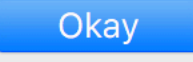

 $\qquad \qquad \blacksquare$ 

8. Enter your Dawson username and password and click Login.

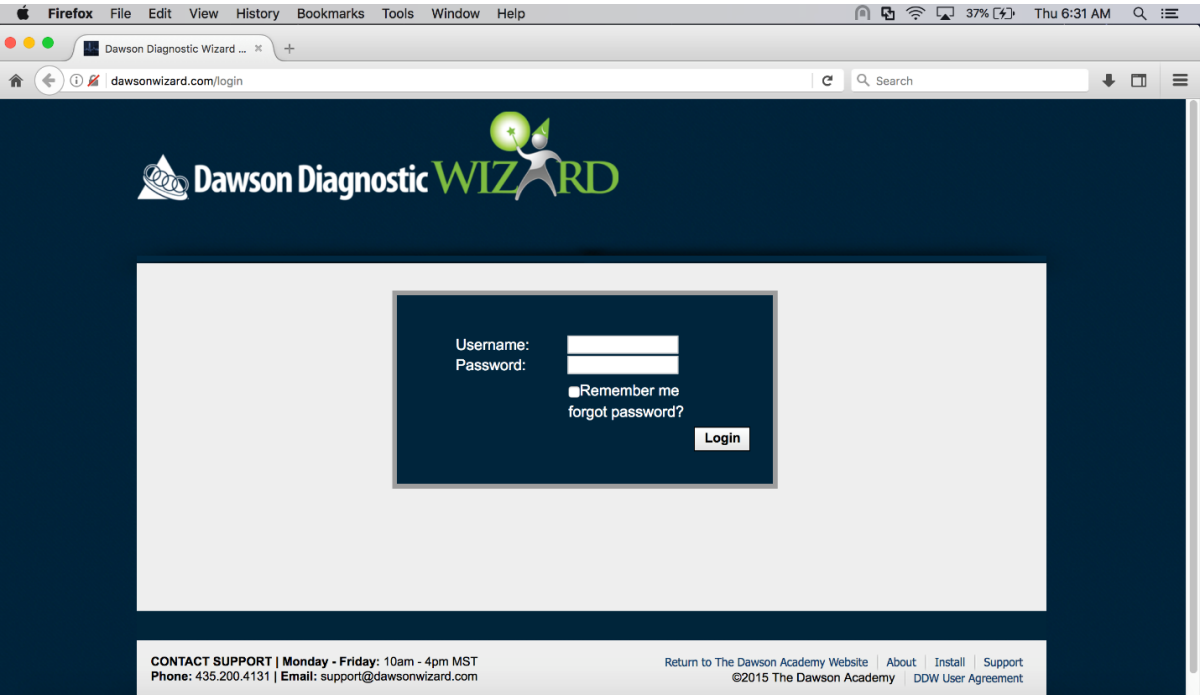

9. You will see a progress swirl as the app is downloaded from the Dawson site.

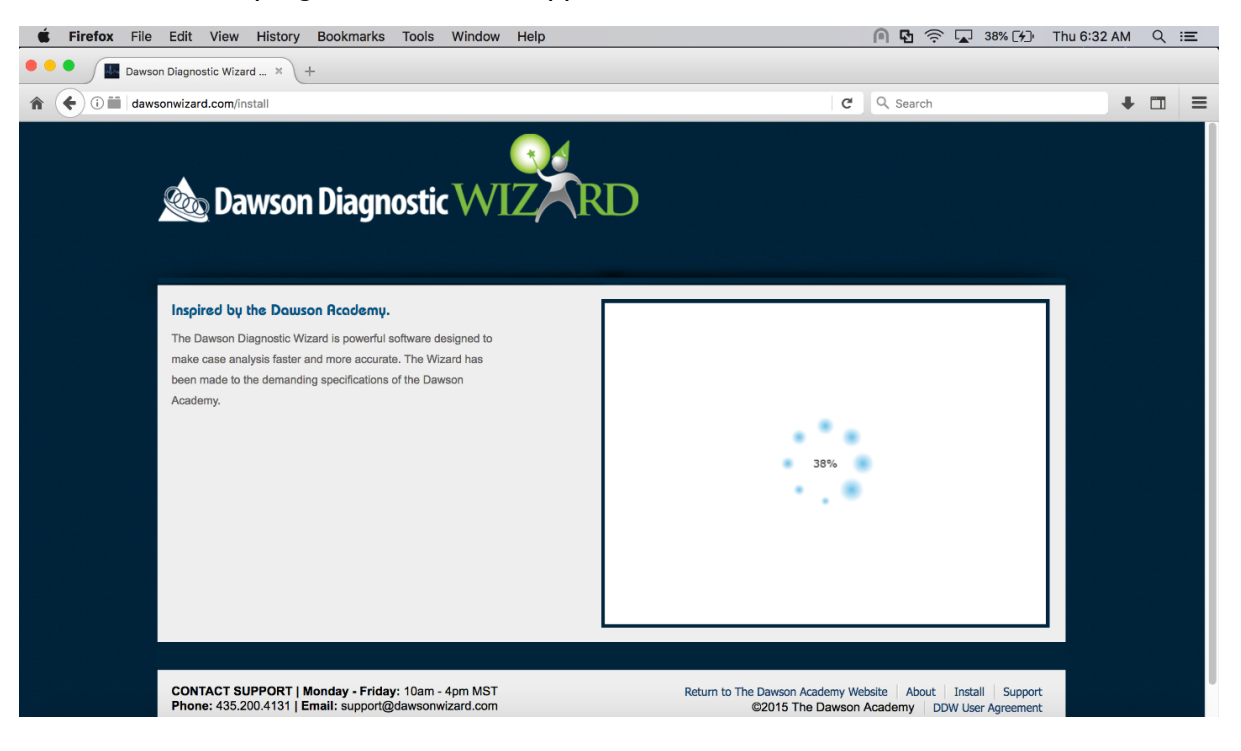

## 10. Click on "Install Application"

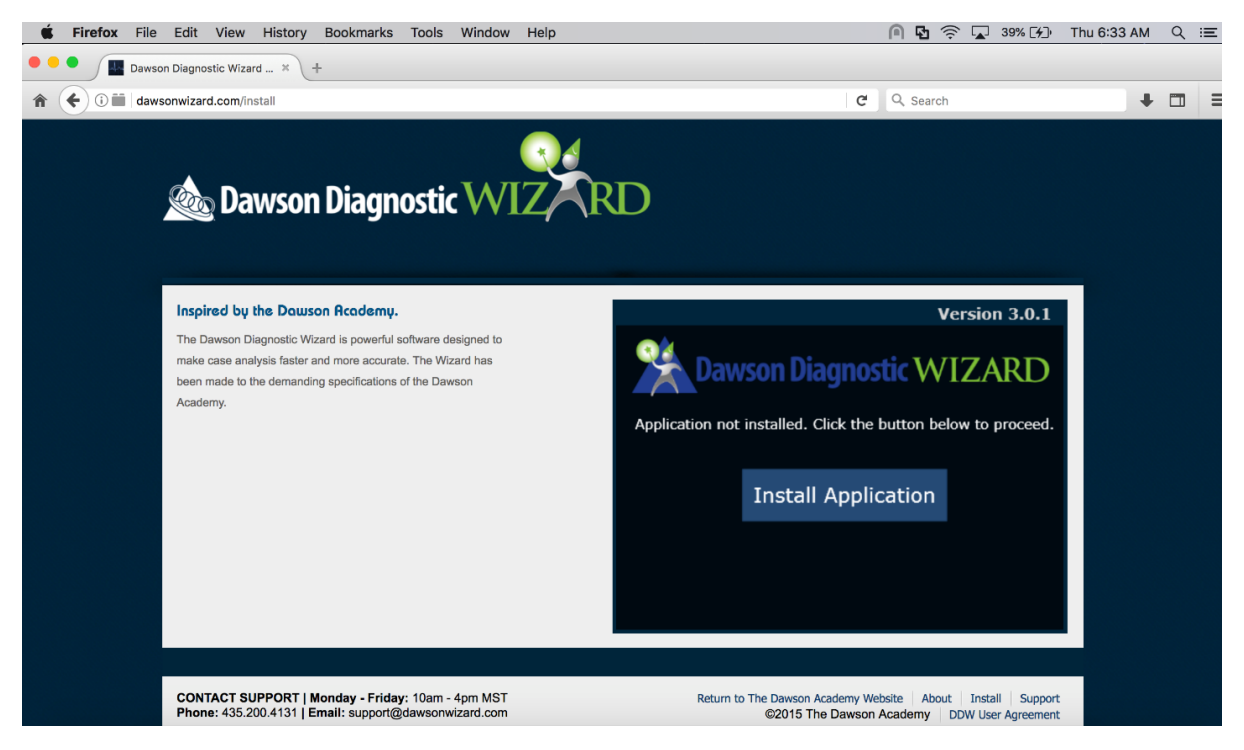

11. Click the Install button for confirmation. You will see a few popups that can be ignored, but once you see this popup message, the Browser screen and popups will have been closed for you automatically, and the Dawson Wizard App is installed.

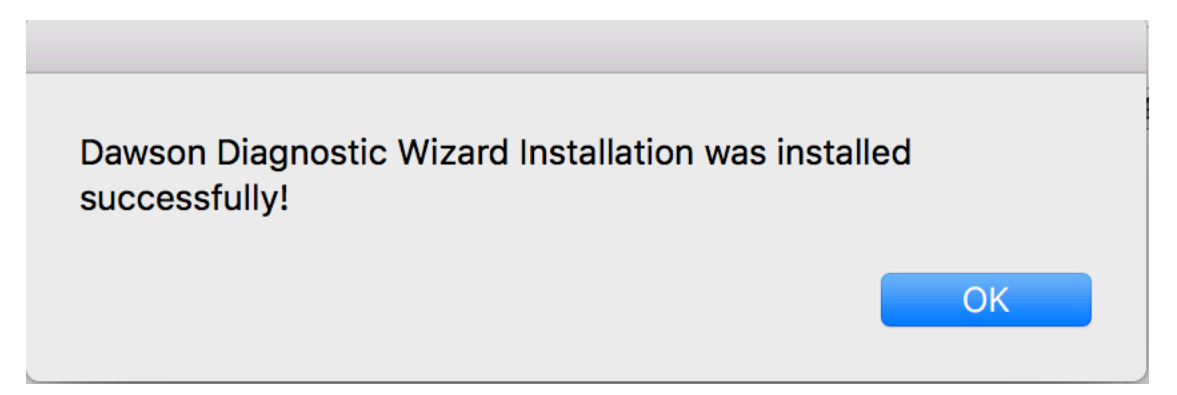

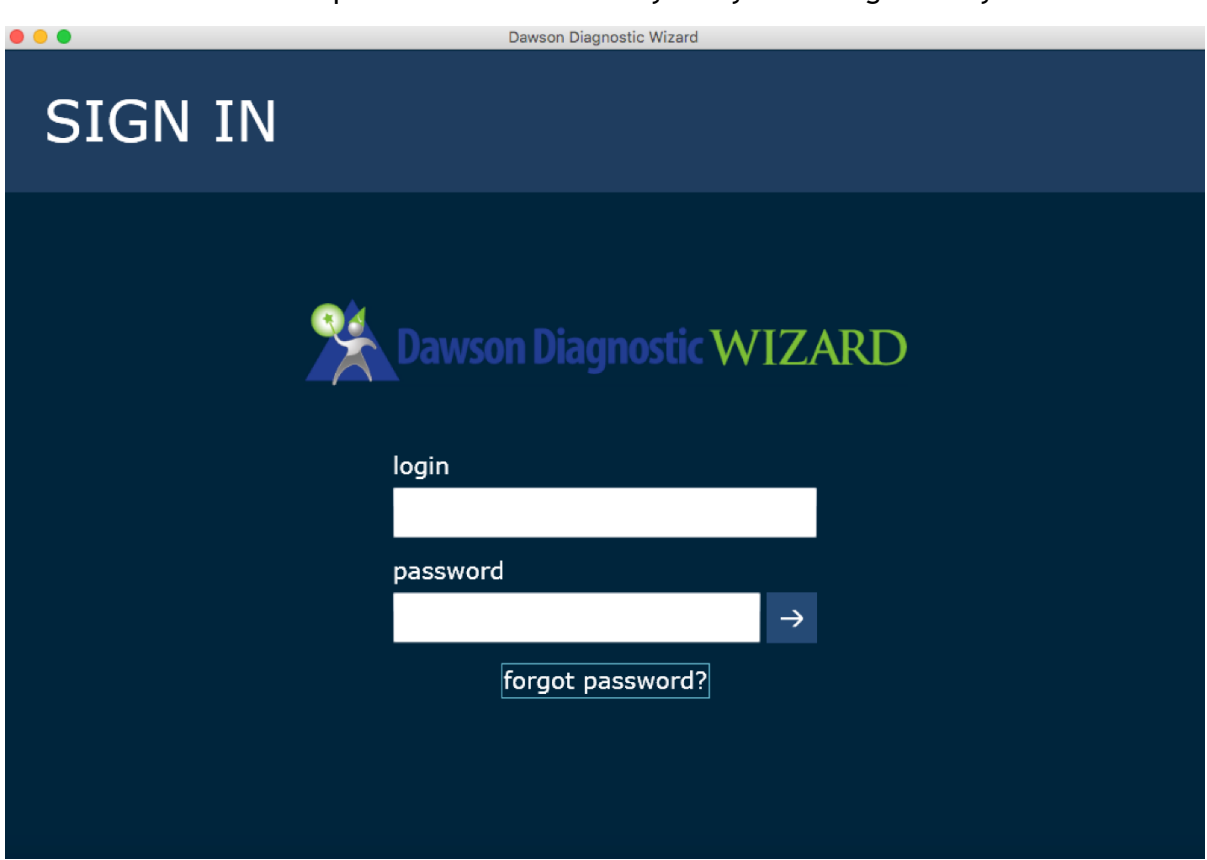

12. The Dawson Wizard Ap will start automatically and you can login with your credentials.

Note: You will see a popup message like this telling you that the "Dawson Wizard" App is not optimized for your Mac. This message is generated because the Dawson Application is a 32-bit app and Apple wants all Apps to be 64 bit. The popup message can safely be ignored.

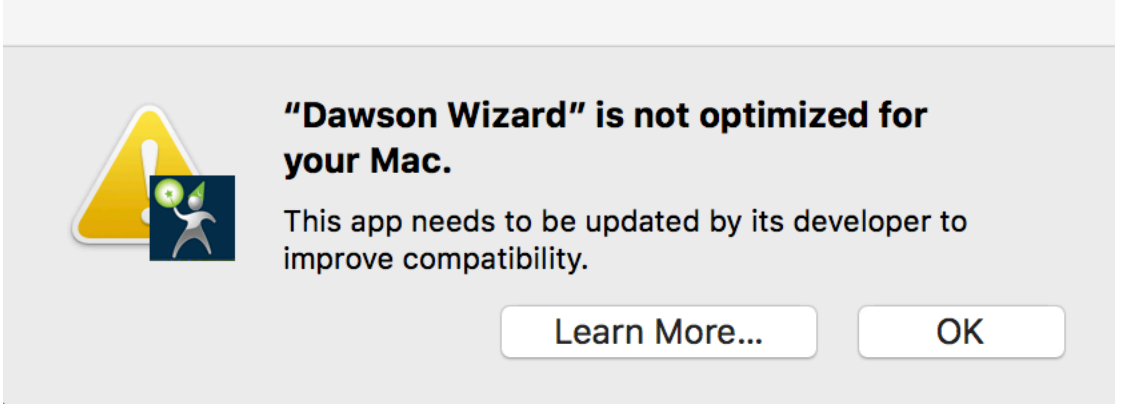

13. You can now move the Dawson Zip install file and the zip folder in your Downloads to the Trash.

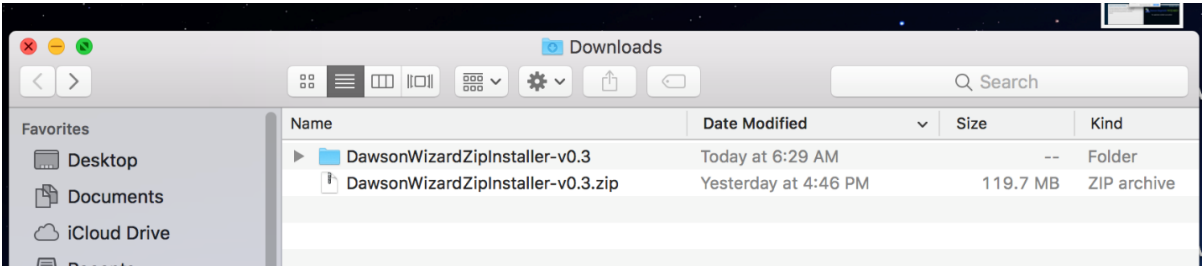